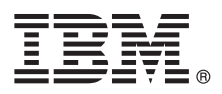

# **Руководство Быстрый старт**

## **Это руководство поможет вам приступить к работе с использованием стандартной установки.**

**Версия на национальном языке:** Чтобы получить руководство Быстрый старт на других языках, напечатайте файл PDF на нужном языке с носителя установки.

# **Обзор продукта**

Продукты IBM® QRadar Security Intelligence Platform обеспечивают унифицированную архитектуру для интеграции информации о защите и управлении событиями (security information and event management, SIEM), управления журналами, выявления аномалий, экспертизы инцидентов и управления конфигурацией и уязвимостями. В этом руководстве Быстрый старт представлена информация об установке устройств IBM Security QRadar.

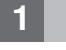

#### **1 Шаг 1: Получите доступ к программе и документации**

Прочтите [замечания](http://www.ibm.com/support/knowledgecenter/SS42VS_7.2.6/com.ibm.qradar.doc/c_rls_notes_siem.html) по выпуску для компонента QRadar, который вы хотите установить.

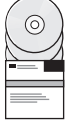

#### Загрузите ISO для нужного компонента QRadar с веб-сайта [IBM FIX Central.](http://www-933.ibm.com/support/fixcentral/)

### **2 Шаг 2: Ознакомьтесь с компонентами передней и задней панелей**

Прочтите информацию о компонентах передней и задней панелей для устройств, чтобы обеспечить правильное соединение и функционирование.

Более подробную информацию о компонентах передней и задней панелей для устройств смотрите в документе функции внешней и [внутренней](http://www.ibm.com/support/knowledgecenter/SS42VS_7.2.6/com.ibm.qradar.doc/c_hwg_intgrt_mgt_mod.html) панелей.

На задней панели устройства каждого типа можно управлять последовательным разъемом и разъемами Ethernet с помощью модуля интегрированного управления. Более подробную информацию о модуле интегрированного управления смотрите в публикации *Модуль интегрированного управления: Руководство пользователя*.

## **3 Шаг 3: Требования при установке**

Убедитесь, что выполняются следующие требования:

- Установлено необходимое оборудование.
- v В случае устройств QRadar ноутбук соединяется с последовательным портом на задней панели устройства, или к устройству подключаются клавиатура и монитор.
- v Вы вошли в систему как пользователь root.
- v Вам доступен ключ активации.

Чтобы обеспечить успешную установку IBM® Security QRadar® на вашем собственном устройстве, нужно установить операционную систему Red Hat Enterprise Linux. Убедитесь, что ваше устройство отвечает требованиям к системе для внедрений QRadar. Более подробную информацию смотрите в публикации *QRadar: Руководство по аппаратному обеспечению*.

## Шаг 4: Установка QRadar SIEM на вашем собственном устройстве

Учтите, что для продуктов Менеджер рисков QRadar и Экспертиза инцидентов QRadar требуются свои собственные лицензии, и они должны быть установлены на отдельных устройствах. Продукт QRadar Risk Manager должен быть установлен на управляемом хосте. Менеджер уязвмостей QRadar можно установить на одном компьютере с консолью в виде консоли 'все в одном'.

- 1. Если вы используете свое собственное устройство, смонтируйте образ QRadar ISO:
	- а. Создайте каталог /media/cdrom. введя следующую команду:
		- mkdir /media/cdrom
	- b. Смонтируйте образ QRadar ISO, введя следующую команду:
	- mount -o loop <nytb QRadar ISO> /media/cdrom
	- с. Чтобы начать установку, введите следующую команду:

#### /media/cdrom/setup

- 2. Когда вас попросят ввести ключ активации, введите 24-значную алфавитно-цифровую строку из 4 частей, которую вы получили от IBM. Буква I и число 1 (один) обрабатываются одинаково. Буква О и число 0 (ноль) также обрабатываются одинаково.
- 3. В качестве типа установки выберите Обычная.
- 4. Выберите тип IP-адреса.
- 5. В мастере введите полное имя домена в поле Имя хоста.
- 6. В поле IP адрес введите статический IP-адрес или используйте IP-адрес, назначенный DHCP. Информацию о том, как задать первичный или вторичный хост IPv6, смотрите в публикации IBM Security
- QRadar: Руководство по высокой доступности. 7. Если у вас нет сервера электронной почты, введите значение localhost в поле Имя сервера электронной почты.
- 8. Нажмите Готово.
- 9. Создайте пароль в поле Пароль root. Пароли должны содержать не менее 5 символов, они не должны содержать пробелов и могут содержать следующие специальные символы: @, #, ^ и \*.
- 10. Завершите установку, следуя инструкциям в мастере установки. Процесс установки может занять несколько минут.

## Шаг 5: Примените свой лицензионный ключ

- 1. Войдите в систему QRadar:
- https://IP agpec QRadar

По умолчанию, Имя пользователя - это admin. Значение Пароль - это пароль учетной записи пользователя root.

- 2. Откройте вкладку Администрирование.
- 3. В панели навигации выберите Конфигурация системы.
- 4. Щелкните по значку Управление системой и лицензиями.
- 5. В списке Вид выберите Лицензии и выгрузите ваш лицензионный ключ.
- 6. Выберите невыделенную лицензию и нажмите на Выделить систему для лицензии.
- 7. Выберите лицензию в списке лицензий и нажмите на Выделить лицензию для системы.

# Шаг 6: Приступите к работе

Более подробную информацию о том, как начать использовать компоненты QRadar, смотрите в следующих источниках:

- Начинаем работу с IBM Security QRadar SIEM
- Начинаем работу с Менеджер рисков IBM Security QRadar
- Начинаем работу с Менеджер уязвмостей IBM Security QRadar
- Начинаем работу с Экспертиза инцидентов IBM Security QRadar
- Начинаем работу с Захват пакетов IBM Security QRadar.

# Дополнительная информация

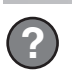

Чтобы получить полную документацию по продукту, посетите центр знаний IBM QRadar Security Intelligence Platform или загрузите документацию.

IBM Security QRadar V7.2.6Лицензионные материалы - Собственность IBM. © Copyright IBM Corp. 2012, 2015. U.S. Government Users Restricted Rights - Use, duplication or disclosure restricted by GSA ADP Schedule Contract with IBM Corp.

IBM, логотип IBM и ibm.com - товарные знаки или зарегистрированные товарные знаки International Business Machines Corp., зарегистрированные во многих странах мира. Прочие имена продуктов и<br>услуг могут быть товарными знака

Код изделия: CN6J5ML

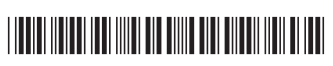